## **Setup Email in the Outlook Mail App on a Windows 10 Phone**

## **Add a new email account**

1. Open the **Outlook Mail** app on the Start screen, or from the All apps list.

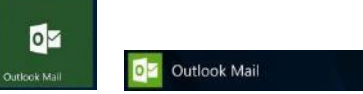

2. If this is the first time you've opened the Outlook Mail app, you'll see a Welcome screen. Tap **+ Add account** to get started.

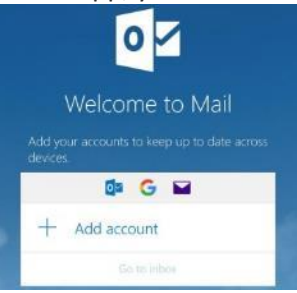

a. If you've used the Outlook Mail app before, at the bottom right of the screen, tap the ellipsis (**…**), and then choose **Manage Accounts**.

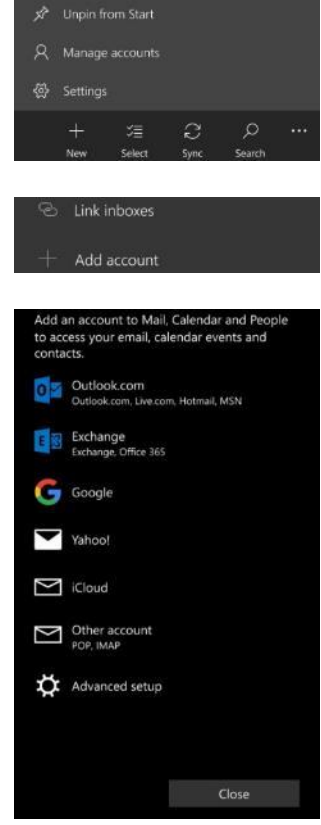

- b. Tap **+ Add account**.
- 3. Tap **Other account (POP, IMAP)**

4. Enter your full **Email address**, your **name** and your email **Password**, then tap **Sign in**

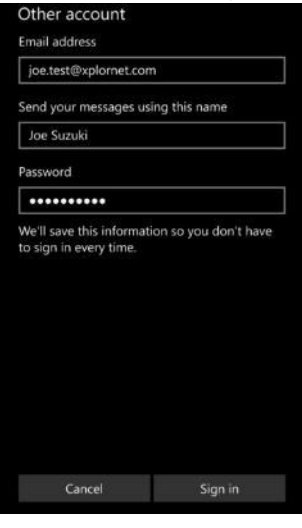

5. Tap **Done**

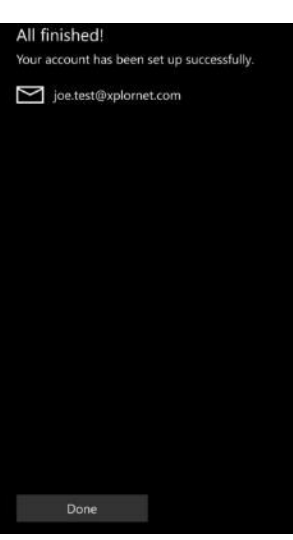

6. Verify Settings by tapping the ellipsis (**…**) at the bottom right of the screen, and then tap **Manage Accounts** (if not already there).

@ Settings

7. Select your email address.

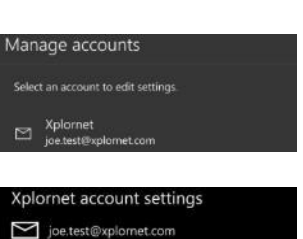

8. Tap **Change mailbox sync settings**

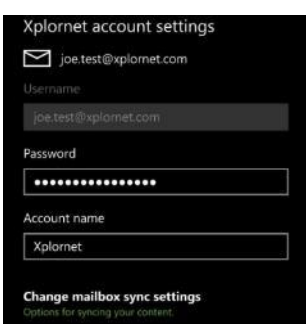

9. Scroll down and tap **Advanced mailbox settings**

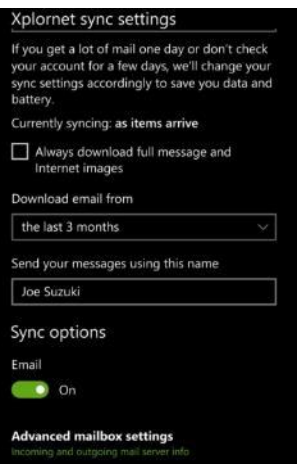

10. Scroll down to the bottom.

- a. Verify that the **Incoming email Server** is **mail3.cciwireless.ca:993:1**
- b. Verify that the **Outgoing (SMTP) email Server** is **mail3.cciwireless.ca:587:1**
- c. Verify that **the following four boxes** are **checked**:
	- **Outgoing server requires authentication**
	- **Use the same user name and password for sending email**
	- **Requires SSL for incoming email**
	- **Requires SSL for outgoing email**

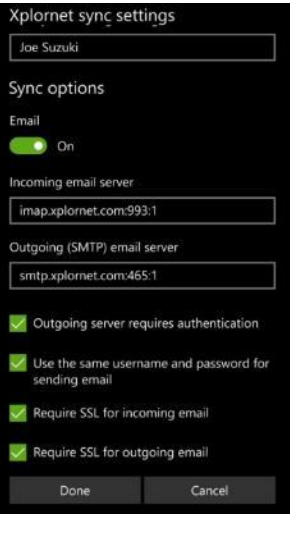

11. Tap **Done** when finished and then **Save**

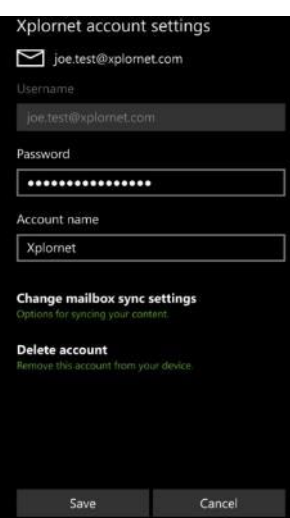

## **Changing your Email Password**

If you **changed your email password** in [webmail,](https://mail3.cciwireless.ca/) you will need to change it in the Outlook Mail app to match the new password. You might even see a message like "Your account settings are out of date" or "We couldn't access this account":

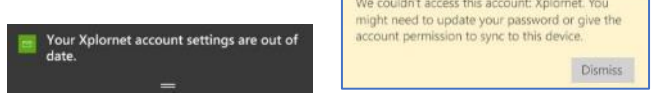

1. Open the **Outlook Mail** app on the Start screen, or from the All apps list.

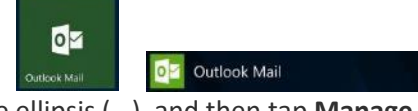

2. At the bottom right of the screen, tap the ellipsis (**…**), and then tap **Manage Accounts**.

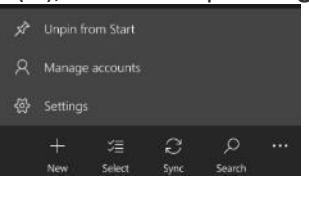

3. Select your email address.

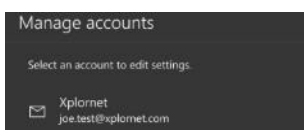

a. If it shows **Attention required**, then tap **Fix account** after selecting you email address

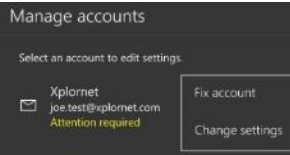

4. Enter your new email **Password** and tap **Save**

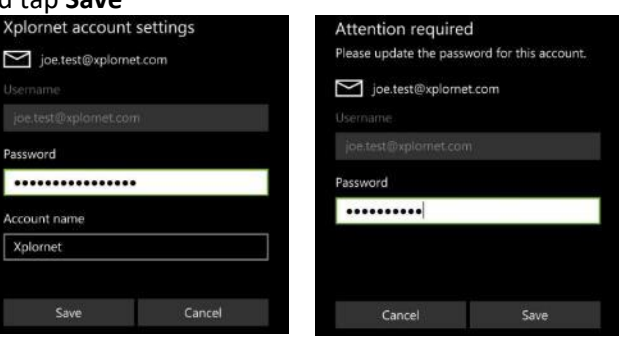